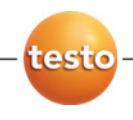

## **testo 480 · Climate measuring instrument**

Instruction manual

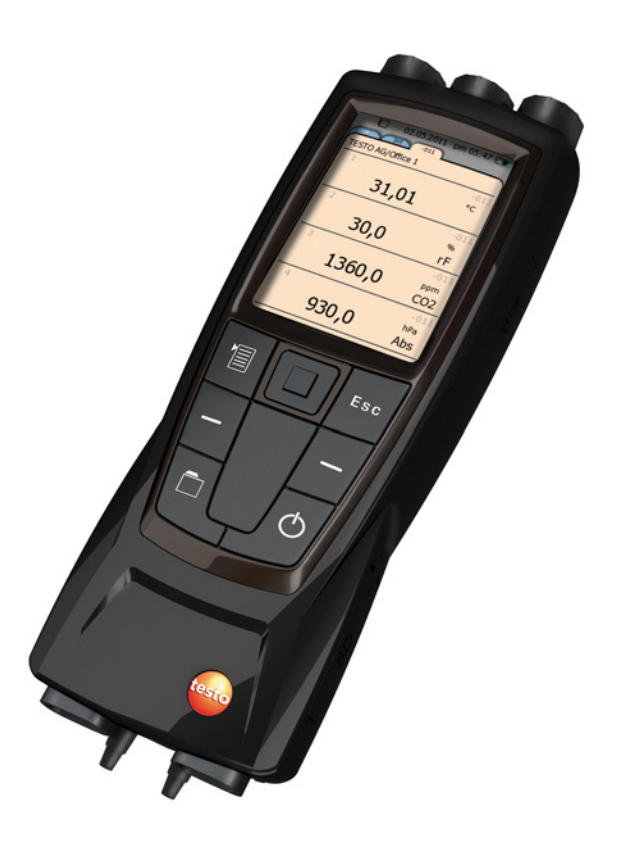

#### **Contents**  $\overline{1}$

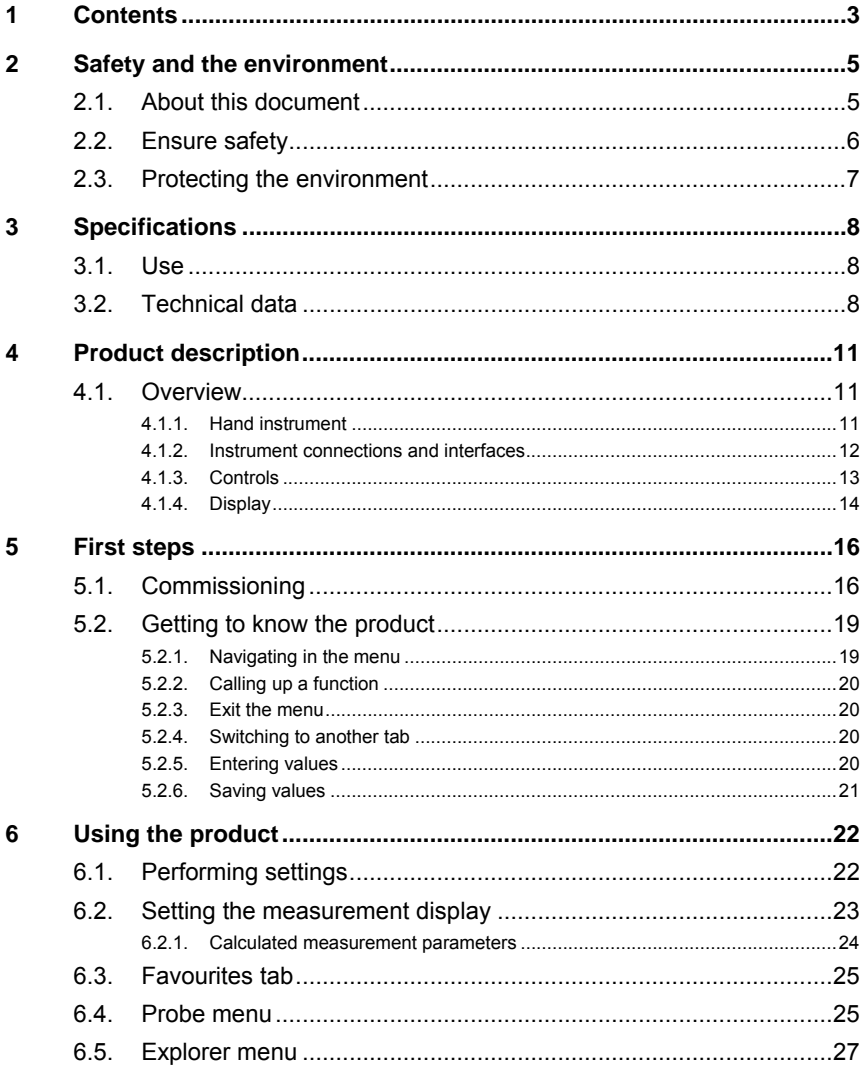

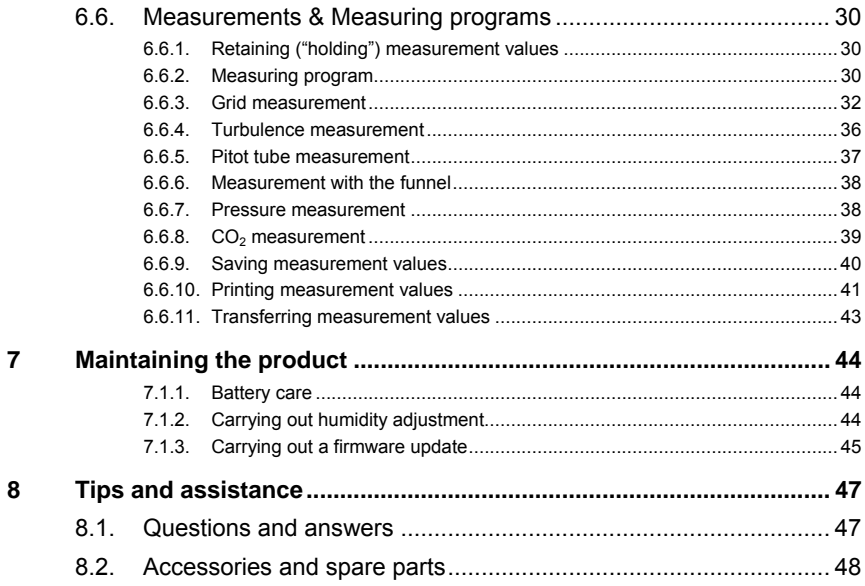

# **2 Safety and the environment**

# **2.1. About this document**

#### **Symbols and writing standards**

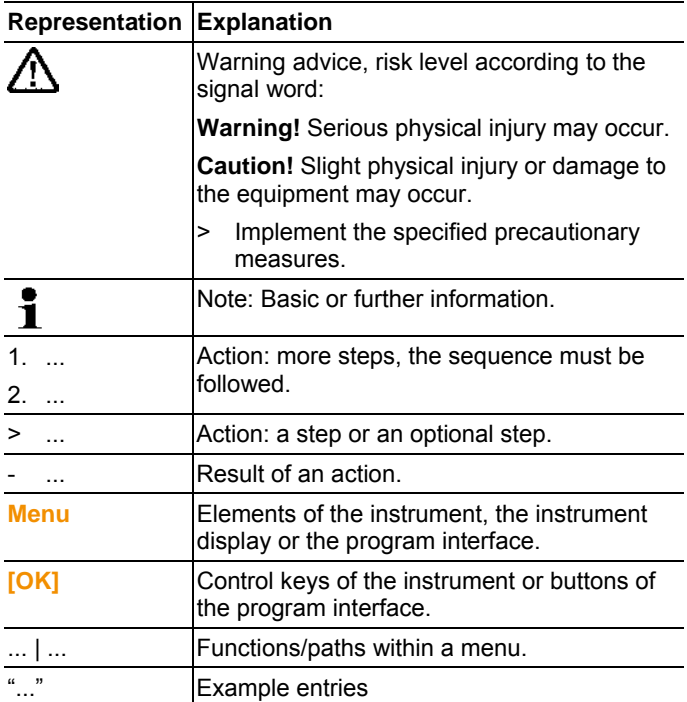

#### **Warnings**

Always pay attention to information that is marked by the following warnings with warning pictograms. Implement the specified precautionary measures.

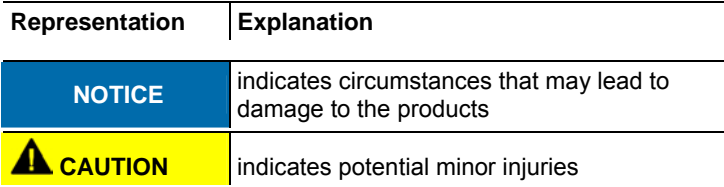

# **2.2. Ensure safety**

- > Only operate the product properly, for its intended purpose and within the parameters specified in the technical data. Do not use any force.
- > The objects to be measured or the measurement environment may also pose risks: Note the safety regulations valid in your area when performing the measurements.
- > Do not perform contact measurements on non-insulated, live parts.
- > Do not store the product together with solvents. Do not use any desiccants.
- > Carry out only the maintenance and repair work on this instrument that is described in the documentation. Follow the prescribed steps exactly. Use only original spare parts from Testo.
- > Temperatures given on probes relate only to the measuring range of the sensors. Do not expose handles and feed lines to temperatures in excess of 40 °C (104 °F), unless they are expressly permitted for higher temperatures.
- > After the final measurement, allow probes and probe shafts to cool down sufficiently in order to avoid burns from the hot sensor tip or the probe shaft.
- > Improper use of rechargeable batteries can lead to destruction or injuries by means of current surges, fire or escaping chemicals. The following instructions must be observed to avoid such hazards:
	- Only use in accordance with the directions in the instruction manual.
	- Do not short, take apart or modify.
	- Do not expose to heavy impacts, water, fire or temperatures above 60 °C.
	- Do not store in the proximity of metal objects.
	- Do not use leaky or damaged rechargeable batteries. In the event of contact with battery acid: Thoroughly wash affected area with water and consult a doctor, if necessary.
	- Only charge in the instrument or the recommended charging station.
	- Immediately stop the charging process if this is not completed in the given time.

• In the event of improper function or signs of overheating, immediately remove the rechargeable battery from the measuring instrument/charging station. Caution: Rechargeable battery may be hot!

#### **Use**

- > Please read this documentation through carefully and familiarize yourself with the product before putting it to use. Pay particular attention to the safety instructions and warning advice in order to prevent injuries and damage to the products.
- > Keep this document to hand so that you can refer to it when necessary.
- > Hand this documentation on to any subsequent users of the product.

# **2.3. Protecting the environment**

- > Dispose of faulty rechargeable batteries/spent batteries in accordance with the valid legal specifications.
- > At the end of its useful life, send the product to the separate collection for electric and electronic devices (observe local regulations) or return the product to Testo for disposal.

# **3 Specifications**

# **3.1. Use**

The testo 480 is a measuring instrument for measuring climaterelated parameters. The testo 480 is ideal for comfort level measurements for the workplace evaluation and flow measurements in and at ventilation and air-conditioning systems.

The instrument is only to be used by qualified expert personnel.

Then product must not be used in explosive environments!

# **3.2. Technical data**

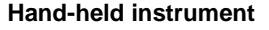

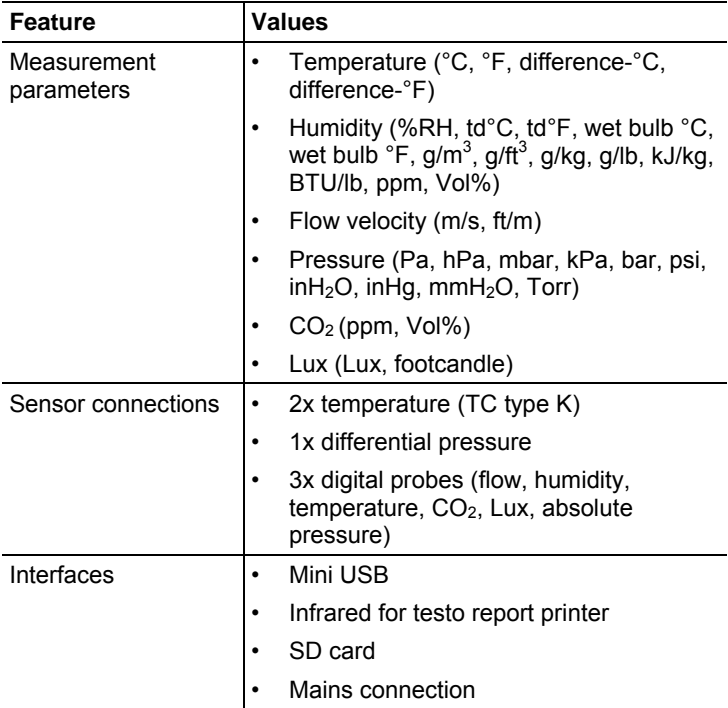

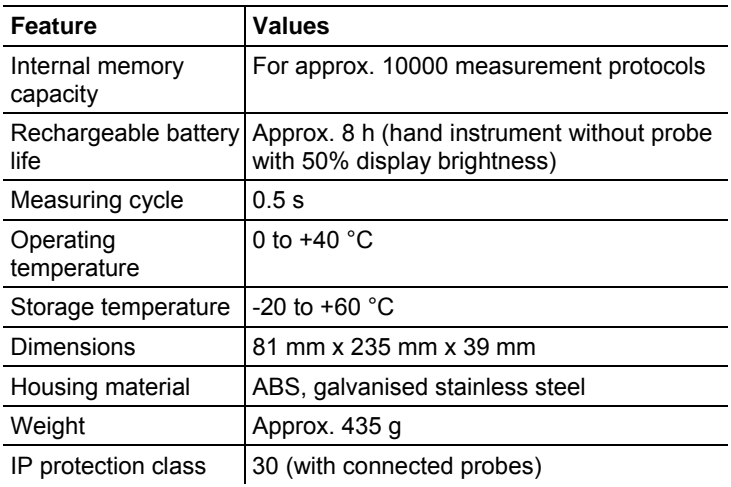

### **Integrated measurement** (at 22 °C, ±1 digit)

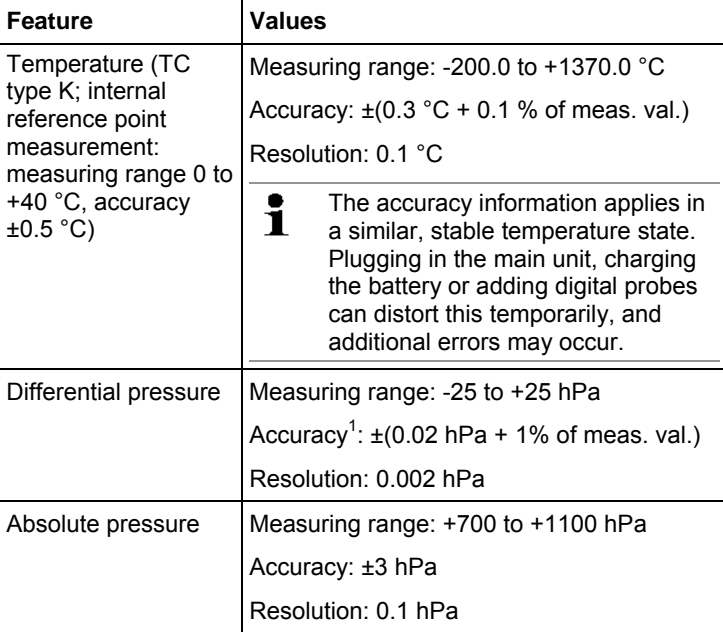

j

<sup>&</sup>lt;sup>1</sup> Only with positive pressures

**Standards, tests, warranty** 

| <b>Feature</b>      | <b>Values</b>                |
|---------------------|------------------------------|
| <b>EU Directive</b> | 2004/108/EC                  |
| Vibration           | IEC 60068-2-6                |
| Warranty            | 2 years, warranty conditions |

#### **Mains unit (0554 8808) for continuous measurements and battery charging**

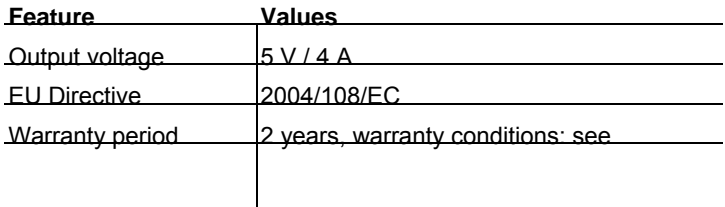

#### **Lithium battery**

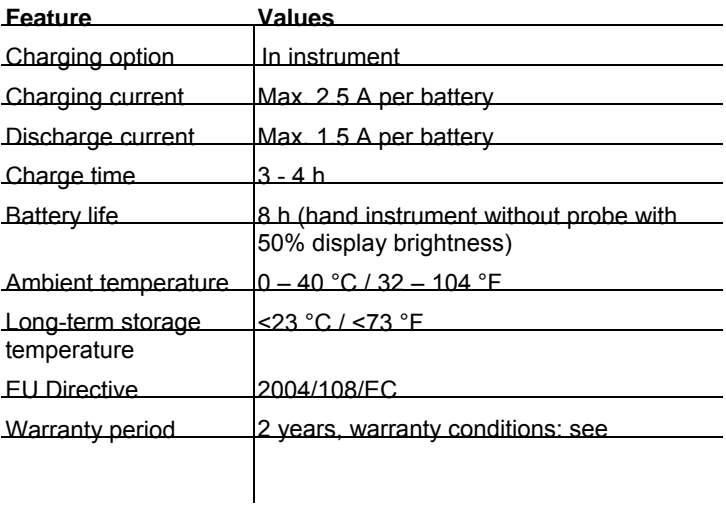

# **4 Product description**

- **4.1. Overview**
- **4.1.1. Hand instrument**

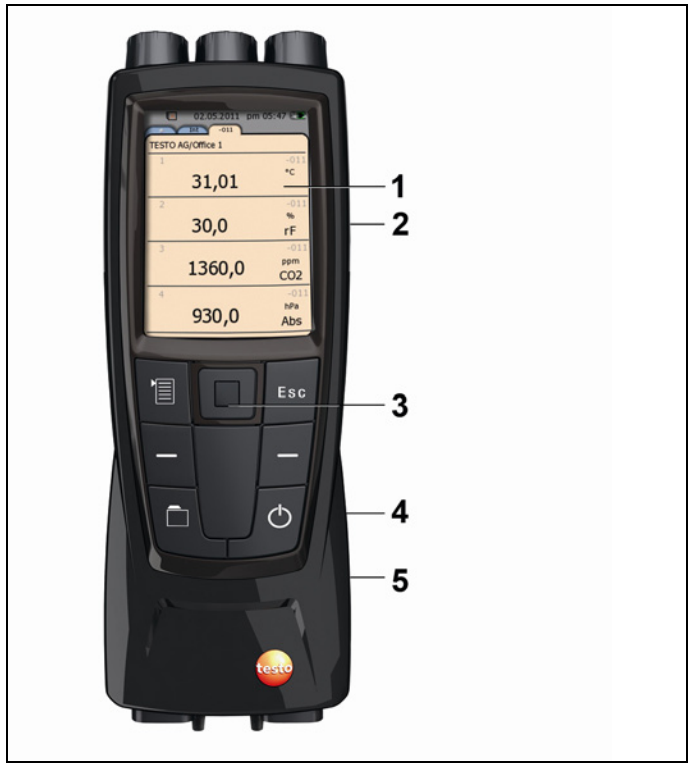

- 1 Display
- 2 Mini USB interface (right-hand side of instrument)
- 3 Control buttons and trackpad (navigation field)
- 4 SD card slot (right-hand side of instrument)

5 Magnetic holder (on back)

### **ACAUTION**

#### **Damage to other equipment caused by strong magnets!**

**>** Keep well away from products that could be damaged by the effects of magnetism (e.g. pacemakers, monitors, computers or credit cards).

## **4.1.2. Instrument connections and interfaces**

#### **Top**

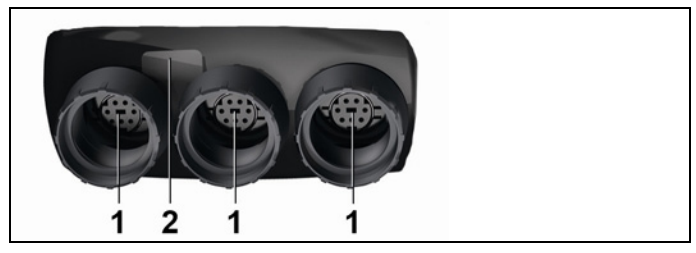

- 1 Probe sockets for digital probes
- 2 IR interface for printouts with testo report printer (art. no. 0554 0549)

#### **AL** CAUTION

#### **Risk of injury from infrared beam!**

> Do not direct infrared beam at human eyes!

#### **Bottom**

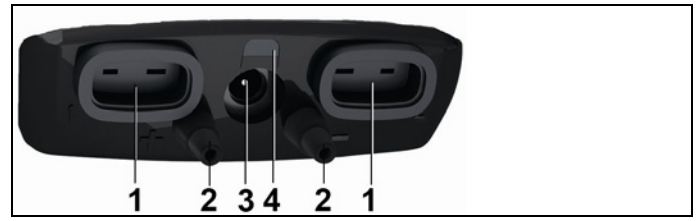

- 1 TC connection for temperature probe type K
- 2 Connections for differential pressure (+/- sign on the instrument)
- 3 Mains socket

4 Status LED, mains socket

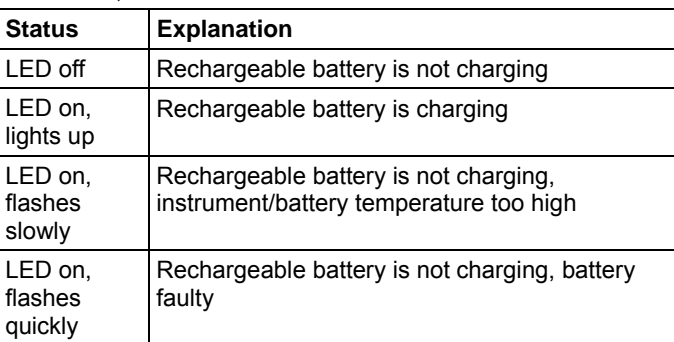

# **4.1.3. Controls**

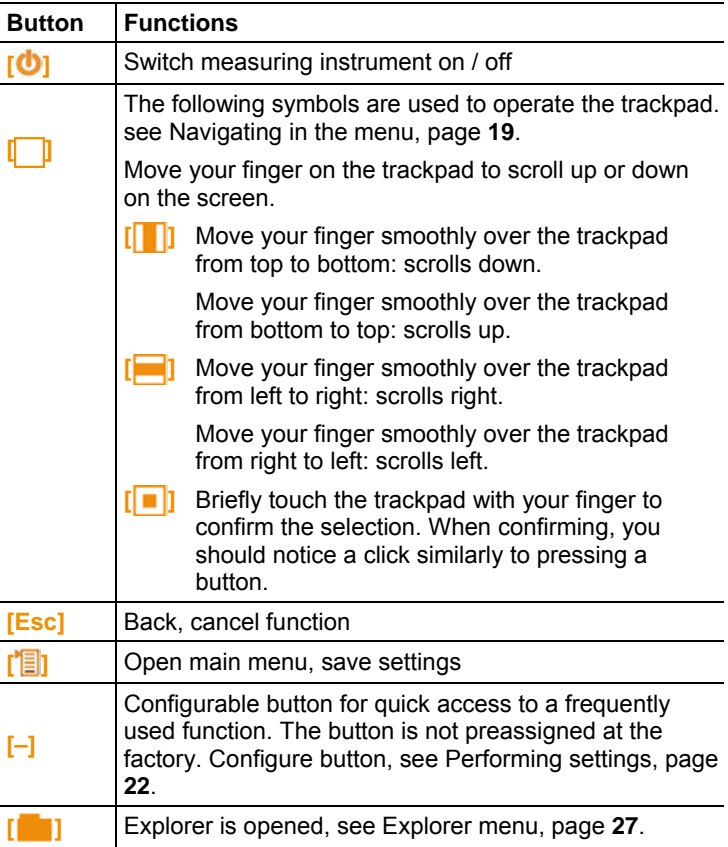

# **4.1.4. Display**

#### **Status line and tabs**

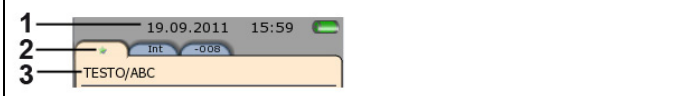

#### 1 Status bar (dark grey background):

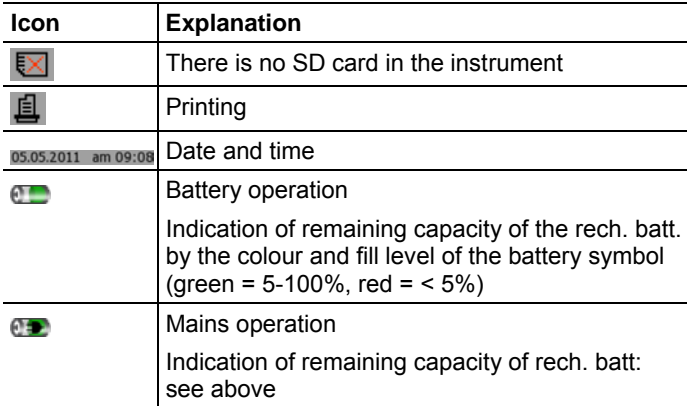

2 Tabs:

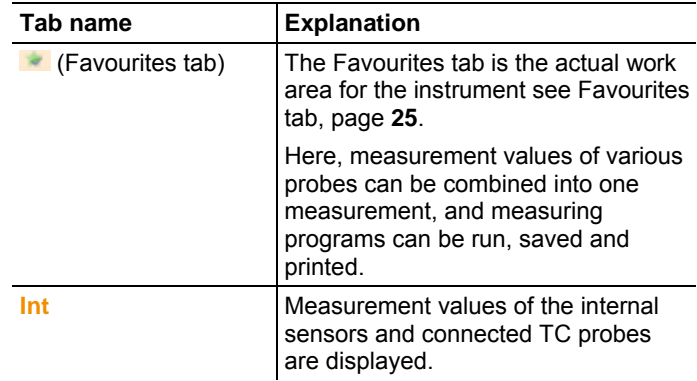

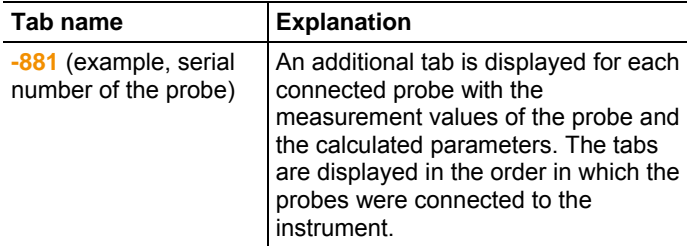

3 Info field of register tabs: display of the selected measuring location/measuring point. The displayed measuring point can be selected in Explorer, see Explorer menu, page **27**.

#### **Measuring view**

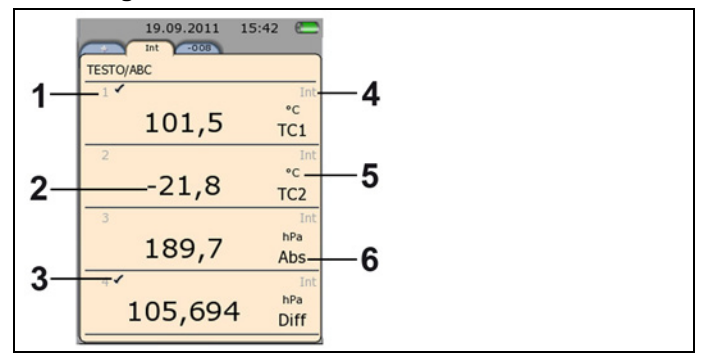

- 1 Line number
- 2 Measurement value
- 3 Indication that the measurement value is also displayed in the Favourites tab.
- 4 Probe designation
- 5 Unit
- 6 Measurement parameter

The measuring view can be changed individually for each tab, see Setting the measurement display, page **23**.

# **5 First steps**

# **5.1. Commissioning**

#### **Initial charging of rechargeable battery**

The testo 480 is delivered with a partially charged battery. Charge the battery fully before using it for the first time.

1. Connect the mains unit to the mains socket (**3**).

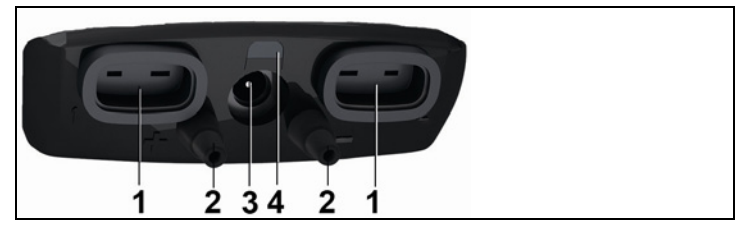

- 2. Connect the mains plug to a power socket.
- Battery charging is started: status LED (**4**) lights up.
- The battery is fully charged: status LED (**4**) is off.
- 3. Disconnect instrument from the mains unit.
- After initial charging of the rech. battery, the instrument is ready for use.

#### **Switching on**

- 1. Switch the instrument on with **[ ]**.
- The start screen appears.

For initial commissioning or after a factory reset, the **Initial operation** menu is opened automatically. Set the required menu language:

- > Call up the required selection list with **[ ]**.
- 2. Select the language with  $\begin{bmatrix} 0 \\ 1 \end{bmatrix}$  and confirm with  $\begin{bmatrix} 0 \\ 1 \end{bmatrix}$ .
- Instrument language is changed.
- 3. Set the date and time with **[ ]** and **[ ]** and confirm with **[ ]**.
- 4. Select ISO/US units with **[ ]** and confirm with **[ ]**.
- $\mathbf i$ The setting only relates to the measured values and can be individually adjusted for each measurement value if required.
- 5. **[ ]** → **Save and close**.
- The current measurement values are displayed. The instrument is now operational.

#### **Switching off**

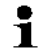

Unsaved measurement values are lost when the instrument is switched off.

> Switch the instrument off with **[ ]**.

#### **Connecting probes / sensors**

Probes are detected automatically by the instrument.

Make sure the connections are secure, but do not use force!

- > Insert the probe connector into the probe socket:
	- Bottom of the instrument: TC probe (type K)
	- Top of the instrument: digital probe:

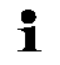

Push/pull plug-in connections protect digital probes from being unintentionally disconnected from the instrument.

> Connect pressure tubes to **+** and **-**.

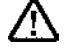

**Caution!** Danger of injury caused by the pressure tube jumping away from the connection socket!

> Ensure correct connection.

#### **Removing probes**

Thermocouple (TC) probe:

> Unplug connector from the socket.

Digital probe:

- 1. Pull back outer sleeve to release the push/pull plug-in connection.
- 2. Unplug connector from the socket.

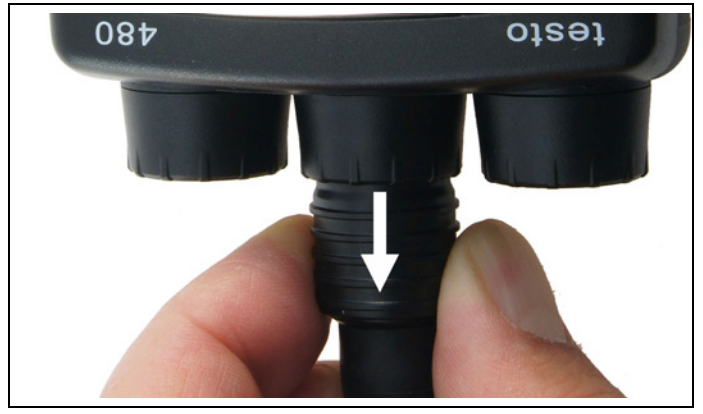

#### **Connecting the mains unit**

If the mains unit is connected, the instrument is powered automatically via the mains unit.

- $\mathbf{i}$ When power is supplied via the mains unit, the instrument may heat up. This may increase the measurement uncertainty during TC measurement.
- 1. Plug the mains unit instrument connector (art. no. 0554 8808) into the mains socket on the bottom of the instrument.
- 2. Plug the mains unit plug into a mains socket.
- The instrument is supplied with power via the mains unit and battery charging begins automatically.

# **5.2. Getting to know the product**

### **5.2.1. Navigating in the menu**

- 1. Press **[ ]**.
- The **Options** menu is opened. Selected function is highlighted white.

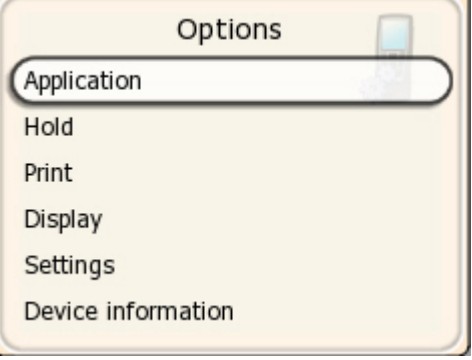

- 2. Select navigation/function:
	- **[ ]** Move the trackpad down to select the menu item.
	- **[ ]** Briefly touch the trackpad with your finger to confirm the selection.
	- Press **[Esc]** to cancel the action and switch to measuring mode.

#### **Short form**

This document uses a short form for describing operating steps (e.g. calling up a function).

Example: calling up **Min/Max** function

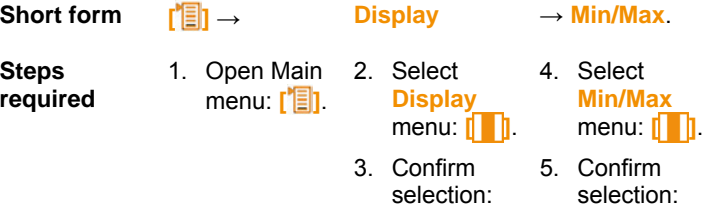

**[ ]**.

**[ ]**.

## **5.2.2. Calling up a function**

- 1. Select function: **[ ]**.
- A box appears around the selected function.
- 2. Confirm selection: **[ ]**.
- The selected function is opened.

## **5.2.3. Exit the menu**

- > Press **[Esc]**.
- $\mathbf i$ Before the entered data or measurement data may be lost, a confirmation prompt always appears, which must be confirmed with **[ ]**.

Or

 $\mathbb{Z}$  **[** $\boxed{\mathbb{I}}$ ]  $\rightarrow$  Save and close.

## **5.2.4. Switching to another tab**

- > Select the required tab: **[ ]**.
- Required tab is activated and all other tabs are greyed out.

## **5.2.5. Entering values**

Some functions require values (numbers, units, characters) to be entered. Depending on the function that is chosen, the values are entered via either a list field or an input editor.

#### **List field**

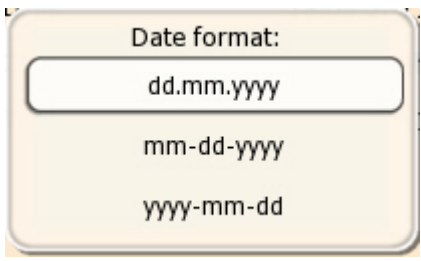

- 1. Select the value to be changed (numerical value, unit): **[ ]**, *i* **d** (depending on the selected function).
- 2. Press **[ ]**.
- 3. Set value: **[ ]**, **[ ]** (depending on the selected function).
- 4. Confirm the entry: **[ ]**.
- 5. Repeat steps 1 and 4 as required.
- 6. Save the entry: **[ ]** → **Save and close**.

#### **Input editor**

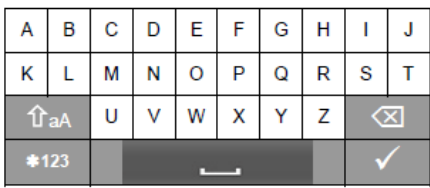

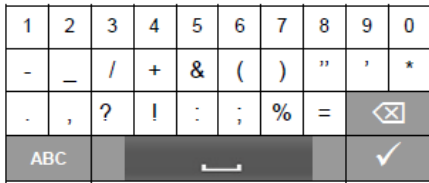

- 1. Select the value to be changed (character): **[ ]**, **[ ]**.
- 2. Accept value: **[ ]**.

#### Options:

- > Toggle between upper / lower case characters:  $\hat{P}$  aA Select
- > Toggle between characters and numbers: select  $\left[ *123 \text{ or } 125 \right]$  $[ABC]$
- > Insert space: select  $\mathbf{L}$ .
- > Delete character in front of cursor: select  $\infty$ .
- 3. Repeat steps 1 and 2 as required.
- 4. Save the entry: select  $\blacktriangleright$ .

### **5.2.6. Saving values**

> **[ ]** → **Save and close**.

# **6 Using the product**

# **6.1. Performing settings**

- 1. Press **[ ]**.
- The configuration menu is opened.
- 2. Select **Settings** and set parameters:

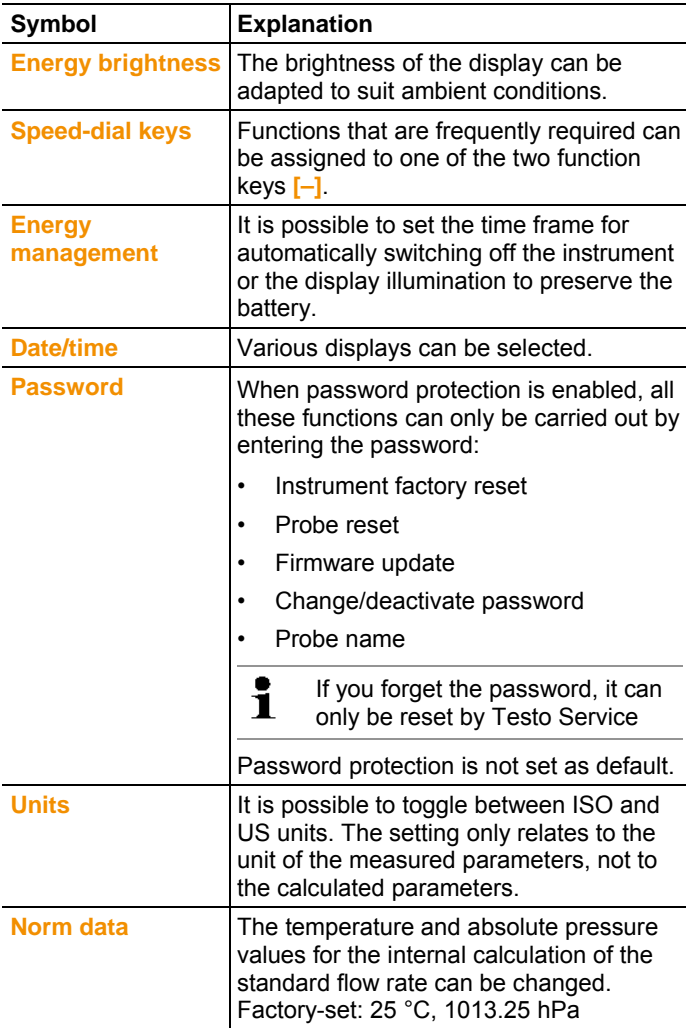

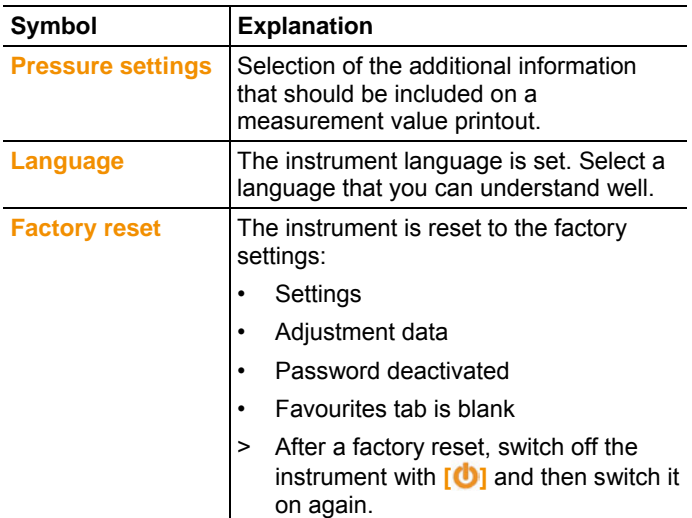

- 3. **[ ]**→ **Save and close**.
- Instrument switches to the measuring view.

# **6.2. Setting the measurement display**

The measurement display can be set individually for each probe tab. These settings are saved in the probe and also apply when the probe is next connected.

- ✓ Tab for which the measurement display should be changed is selected.
- 1. Press **[ ]**.
- The configuration menu is opened.
- 2. Select **Display** function and set parameters:

#### *Adjustable parameters*

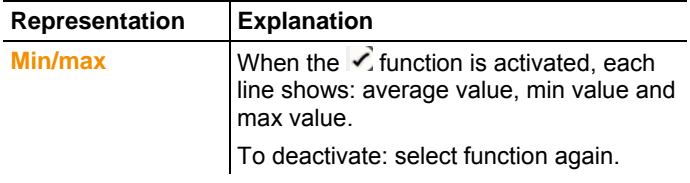

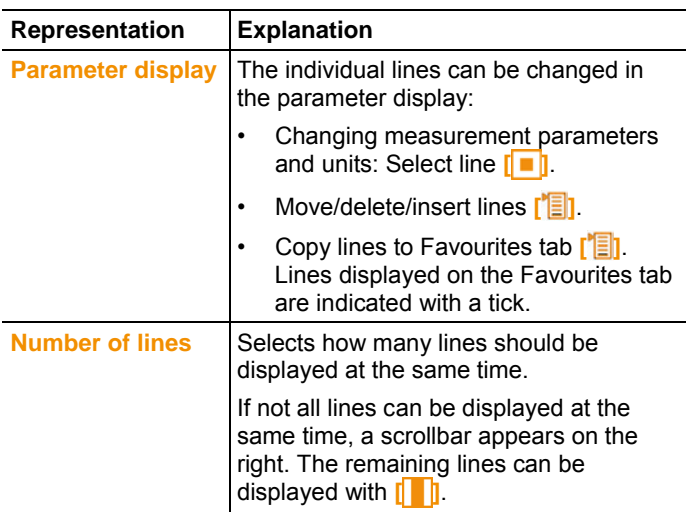

- Instrument switches to the selected measuring view. *see Calculated measurement parameters, page 24*

### **6.2.1. Calculated measurement parameters**

The following calculated measurement parameters can – depending on the connected probes – also be included in the measurement value display for the measured parameters.

#### **Operating flow rate**

Value calculated from measured air velocity multiplied by the crosssection under the prevailing conditions in the application (e.g. 56 °C, 920 hPa).

#### **Standard flow rate**

Value calculated from the operating flow rate relating to the values entered under norm data (e.g. 25 °C, 1013 hPa).

#### **Dampness degree (pressure-dependent)**

Unit g/kg: Describes how many grams of water are contained in a kg of dry air. It is used to calculate the absolute pressure entered under norm data.

#### **Water content**

Indicates the volume percentage of water vapour in the measured gas. Unit is not absolute (ppm or %).

#### **Dewpoint**

Temperature at which condensation of the water vapour in the gas occurs.

#### **Psychrometer temperature (pressure-dependent)**

Wet-bulb temperature of a psychrometer. It is used to calculate the absolute pressure entered under norm data

#### **Enthalpy**

Heat content of the measured gas. Unit kJ/kg or BTU/lb.

#### **Absolute humidity**

Describes how many grams of water are contained in a cubic metre of the currently measured gas. Unit g/m<sup>3</sup>.

# **6.3. Favourites tab**

The Favourites tab  $\bullet$  is the actual work area for the instrument. Here, measurement values of various probes can be combined into one measurement, and measuring programs can be run, saved and printed.

Only the measurement values displayed on the Favourites tab are saved in the measurement protocol.

Transfer measurement parameters of individual probes to the Favourites tab to use them for measuring programs:

> **[ ]** → **Display** → **Parameter display** → **[ ]** → **Add line to Favorites**.

# **6.4. Probe menu**

#### **Call up function:**

> **[ ]** → **Probe menu**.

#### **Adjustable parameters**

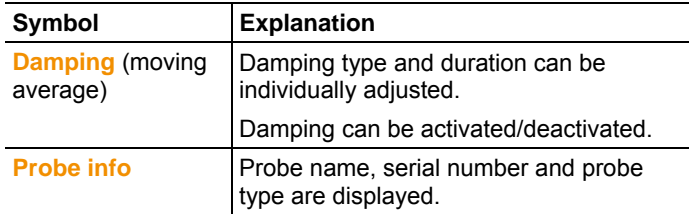

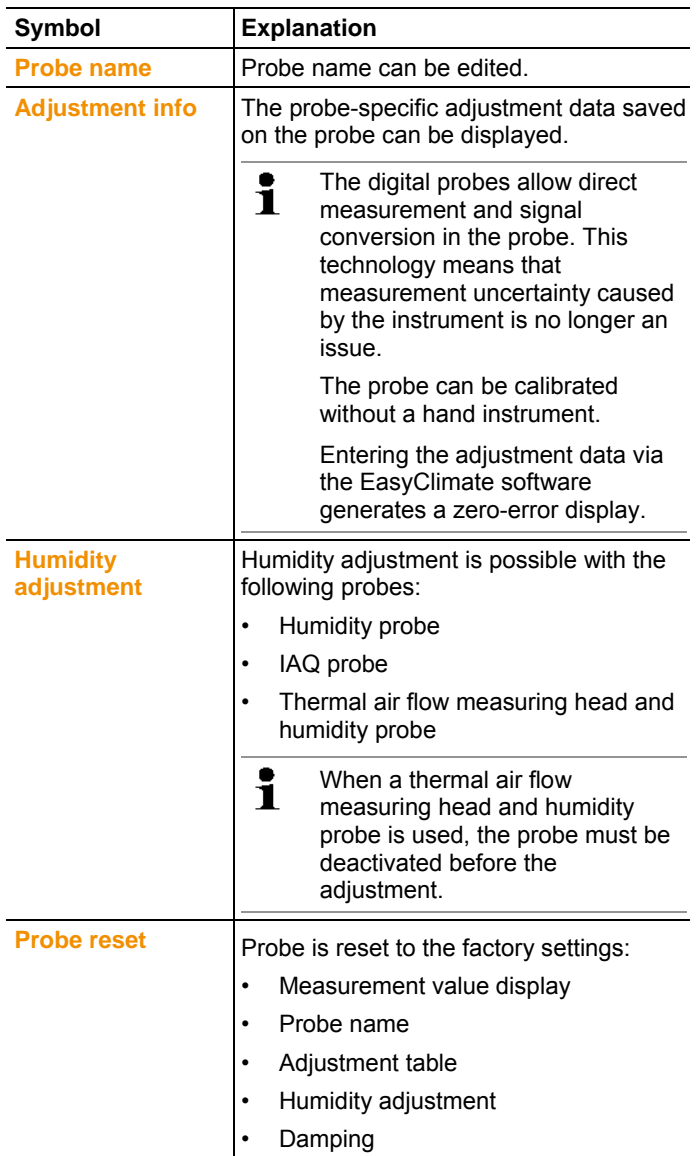

# **6.5. Explorer menu**

 $\mathbf{i}$ 

In Explorer, all saved measurement values are displayed with the assigned data like the measuring program and customer data in a set structure.

Measurement values that were not saved are lost when the measuring instrument is switched off!

#### **Calling up the Explorer view**

- > Press **[ ]**.
- Explorer structure is displayed.

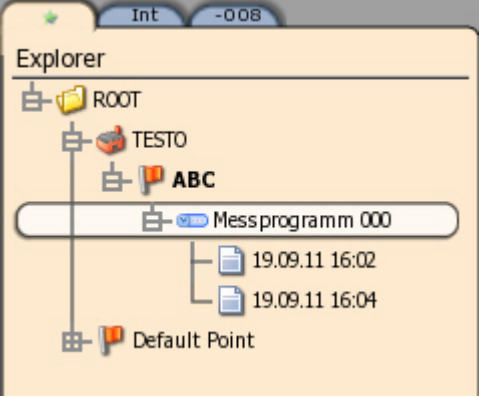

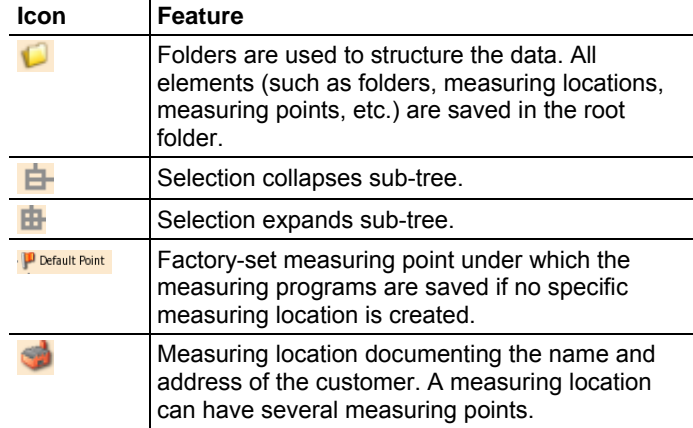

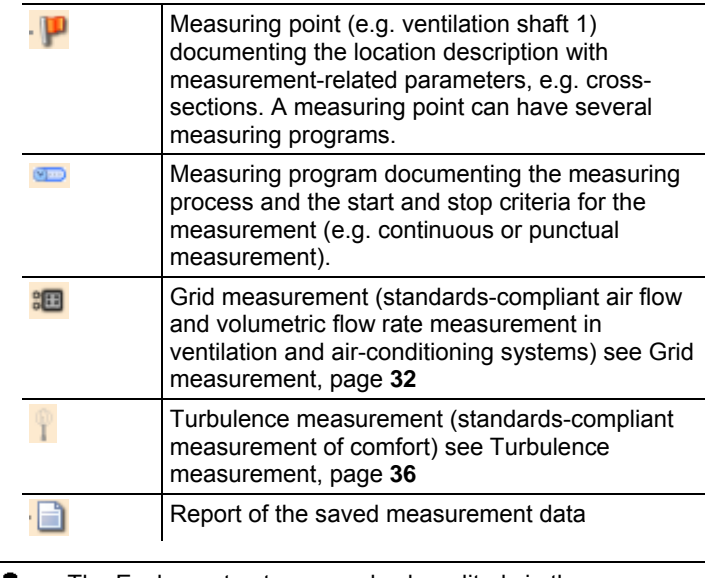

#### $\ddot{\mathbf{1}}$ The Explorer structure can also be edited via the EasyClimate software and re-imported into the instrument.

Creating a new folder

A folder is always created in another folder.

- 1. Select the (root) folder in which the new folder is to be created.
- $2.$   $\overline{}$   $\boxed{}$   $\boxed{}$   $\rightarrow$  New folder.
- 3. Enter name.
- 4. Finalise the entry: **[ ]** → **Save and close**.

#### **Other folder options**

- **[**<sup>\*</sup>**i**] → New measuring location: create new measuring location in the selected folder.
- **[ ]** → **Edit folder**: change the name of an existing folder.
- **[<sup><del><sup>1</sup></sup> <b>E**  $\parallel$  → Delete folder: delete an existing folder, including the</sup></del> locations created therein.

#### Creating a new location

A location is always created in a folder.

- 1. Select the folder in which the location is to be created.
- 2. **[ ]** → **New measuring location**.
- 3. Enter values.
- 4. Finalise the entry: **[ ]** → **Save and close**.

#### **Other measuring location options**

- > **[ ]** → **New measuring point**: create new measuring point in the selected measuring location.
- > **[ ]** → **Edit measuring location**: make changes to an existing location.
- > **[ ]** → **Delete measuring location**: delete an existing measuring location, including the measuring points created therein.

#### Creating a new measuring point

A measuring point is always created under a measuring location.

- 1. Select the measuring location in which the measuring point is to be created.
- 2. **[ ]** → **New measuring point**.
- 3. Enter values.
- 4. Finalise the entry: **[ ]** → **Save and close**.

#### **Other measuring point options**

- > **[ ]** → **Select measuring point**: measuring point is selected and displayed in the status line in the measuring view. Reports are saved under the selected measuring point.
- > **[ ]** → **Edit measuring point**: make changes to an existing measuring point.
- > **[ ]** → **Delete measuring point**: delete an existing measuring point, including the measurement protocols saved for it.
- > **['া∃l → New measuring program**: determine parameters for a new individual measurement.
- > **[ ]** → **New grid measurement**: carry out grid measurement, see Grid measurement, page **32**
- > **[ ]** → **New turbulence measurement**: carry out turbulence measurement, see Turbulence measurement, page **36**

For creating a new measuring program, see Measuring program, page **30**

# **6.6. Measurements & Measuring programs**

#### **General measurement information**

- Depending on the measurement parameter to be measured, certain probes must be plugged into the instrument.
- Some (thermal) probes require a warming-up phase until they are ready to measure.

Adjustment phase

• For some measurement parameters, additional calculation parameters must be set to ensure correct measurement results, see Performing settings, page **22**

## **6.6.1. Retaining ("holding") measurement values**

Displayed measurement values can be held on the Favourites or Probe tabs and printed out. The measurement values cannot be saved in one measurement protocol. Create a measuring program see Measuring program, page **30**

- > **[ ]** →**Hold**.
- The measurement value is retained.  $\mathbb{I}$  is displayed.
- > Cancel Hold: **[ ]** →**Hold**.

Held measurement values can be printed see Printing measurement values, page **41**

### **6.6.2. Measuring program**

You can customise measuring programs to match the relevant measuring task (e.g. continuous or punctual measurement). These measuring programs are linked to a specific measuring point. After the measurement, the relevant measurement protocols are saved under the measuring program.

#### **For creating a new measuring program,**

A measuring program is always created under a measuring point.

- 1. Press **[ ]**.
- Explorer structure is displayed.
- 2. Select a measuring point for which the measuring program should be created.
- 3. **[ ]** → **New measuring program**.

4. Determine parameters.

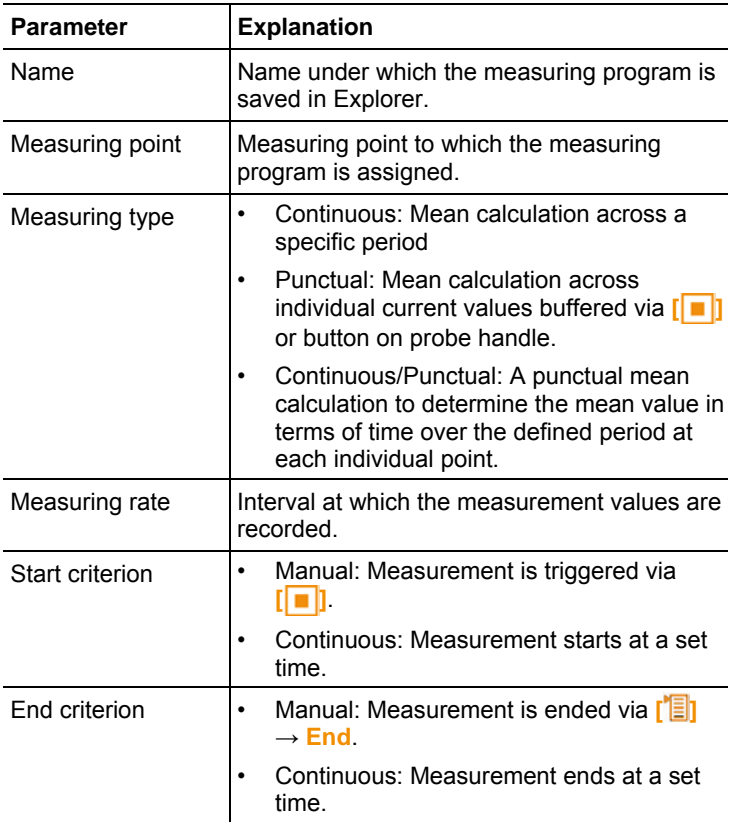

- $\mathbf{i}$ The measuring program only applies to the Favourites tab. Only the values displayed on the Favourites tab are saved in the measurement protocol.
- 5. Save setting and navigate to the measuring program: select **[ ]** → **Save and start measurement**.
- > If you do not want the measurement to start immediately: select **[ ]** → **Save and close**.
- $\mathbf i$ Another way to create a measuring program in the Favourites tab under the selected measuring point:
	- > **[ ]** → **Application** → **Measuring program**.

#### **Starting a measuring program**

If a start date has been set, the program starts  $\mathbf i$ automatically. In the case of a manual start, the measurement must be triggered as described.

- 1. Select required measuring program.
- 2. **[ ]** → **Start measuring program**.
- > Depending on the selected start criterion, the measurement must be started via **[ ]**.

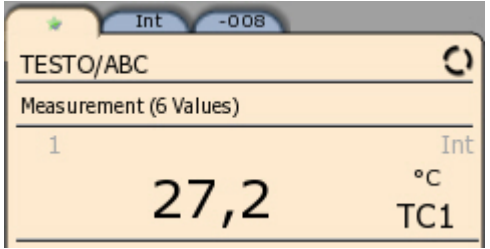

#### **Other measuring program options**

- > **[ ]** → **Edit measuring program**: make changes to an existing measuring program.
- > **[ ]** → **Delete measuring program**: delete an existing measuring program.

### **6.6.3. Grid measurement**

There are various options for measuring the air and volumetric flow rate in ventilation and air-conditioning systems. These are distinguishable by the measuring range in particular. For the testo 480, there are three different flow probes:

- Bending thermal air flow measuring head and humidity probe (incl. humidity and temperature measurement) for low flow velocities
- 16 mm wheel measuring head (incl. temperature measurement) for average flow velocities
- Pitot tube for measurements at high velocities and in heavily contaminated flows with a high percentage of particles

 $\mathbf{i}$ Detailed background information on grid measurement and carrying it out can be found in the Testo **Ambient Air Measurement for Practical Users** field guide.

#### **Selecting a suitable measuring point**

The main prerequisite for accurate measurement is the suitability of the measuring point. Minimum distances from points of discontinuity must be observed:

- From points of discontinuity upstream of the flow, observe a clearance of at least six times the hydraulic diameter Dh = 4A/U (A: channel cross-section, U: channel circumference).
- From points of discontinuity downstream of the flow, observe a clearance of at least twice the hydraulic diameter Dh = 4A/U (A: channel cross-section, U: channel circumference).

#### **Preparing for measurement**

- $\sqrt{ }$  16 mm wheel measuring head, thermal air flow measuring head and humidity probe or Pitot tube is connected.
- 1. Switch the instrument on.
- 2. Create a new measuring point in Explorer under the required measuring location.

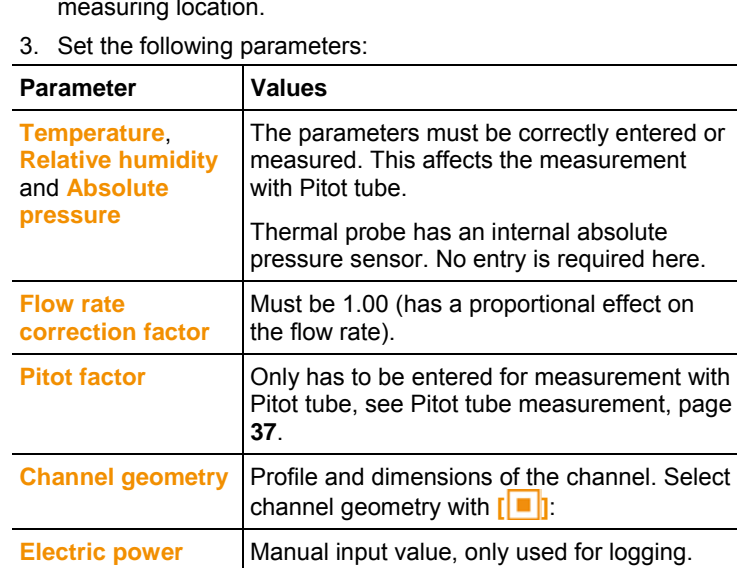

4. In Explorer, under the created measuring point, create a new grid measurement, see Explorer menu, page **27**.

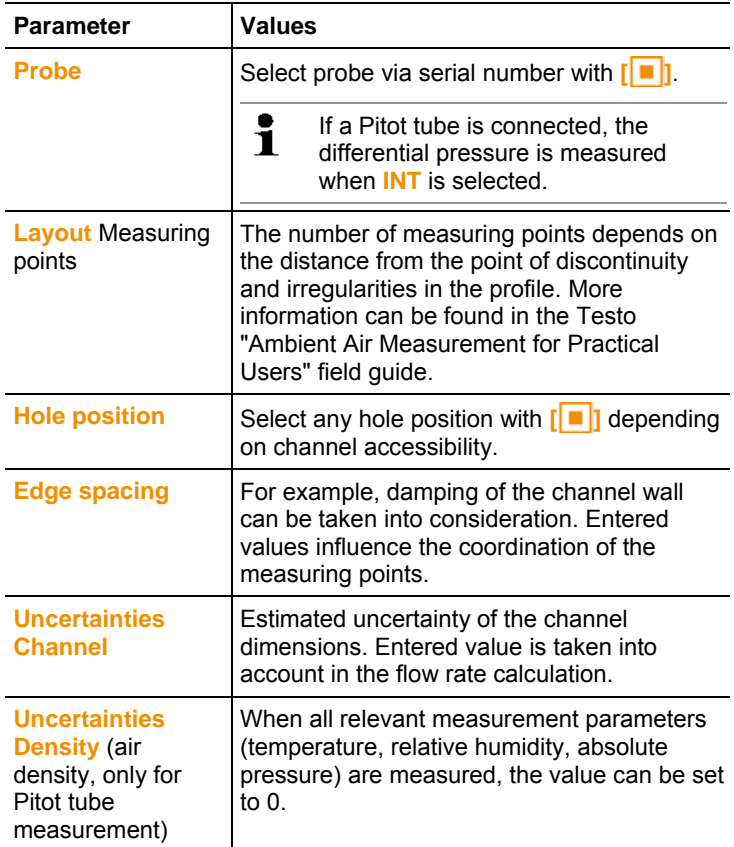

5. Make the following settings to suit the measuring point:

- 6. Save setting and navigate to the measuring program: select **[ ]** → **Save and start measurement**.
- > If you do not want the measurement to start immediately: select **[ ]** → **Save and close**.

#### **Performing the measurement**

- ✓ All points under "Preparing for measurement" have been carried out.
- 1. Position the probe at the grid measurement point shown in the form of a chart on the display.
- 2. With **[ ]** or the integrated measurement button on the probe, transfer the measured value.
- The measured point is indicated with a tick.

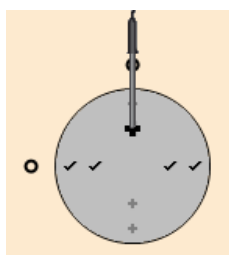

- The position of the measuring point is automatically moved to the next point on the display and the new immersion depth required is displayed. The immersion depth of the probe can be found on the scale of the probe shaft.
- 3. Repeat steps 1 and 2 until all points have been measured.
- The individual velocity measurement values are used to calculate the mean flow velocity, from which the volumetric air flow is then calculated.
- $\mathbf i$ If high differences in flow velocities are ascertained over the cross-section, the number of measuring points is to be increased.

The number of measuring points is then adequate if the measurement value for each area is representative for its immediate surroundings, i.e. if it can be regarded as a genuine mean value for its portion of the area.

- 4. End grid measurement: select **[ ]** → **Save and close**.
- Measurement protocol is saved in Explorer under the selected measuring point.

## **6.6.4. Turbulence measurement**

A connected turbulence probe 0628 0143 enables the turbulence to be calculated for the flow value in accordance with DIN EN 13779.

The turbulence probe 0628 0143 has an internal absolute pressure sensor used to carry out automatic compensation. There is no need to enter an absolute pressure value here.

- ✓ Turbulence probe 0628 0143 is connected.
- 1. Press **[ ]**.
- Explorer structure is displayed.
- 2. Select the desired measuring point.
- 3. **[ ]** → **New turbulence measurement**.
- Turbulence calculation window is opened.
- 4. Start measurement: **[ ]**.
- Turbulence calculation started. It lasts 180 sec.
- When measurement is completed: turbulence is displayed in %, calculated according the formula:

$$
Turb = \frac{\sqrt{\frac{1}{n-1}} \cdot \frac{n}{\frac{n-1}{n}}}{\frac{1}{n}} \times 100
$$

and draught rating as per EN ISO 7730 is displayed.

5. **[ ]** → **Save and close.**

- Measurement protocol is saved under the selected measuring point.

### **6.6.5. Pitot tube measurement**

To measure flow with a straight Pitot tube, the following parameters must be entered in the measuring point (manual entry or measured values).

- Temperature
- Relative humidity
- Absolute pressure

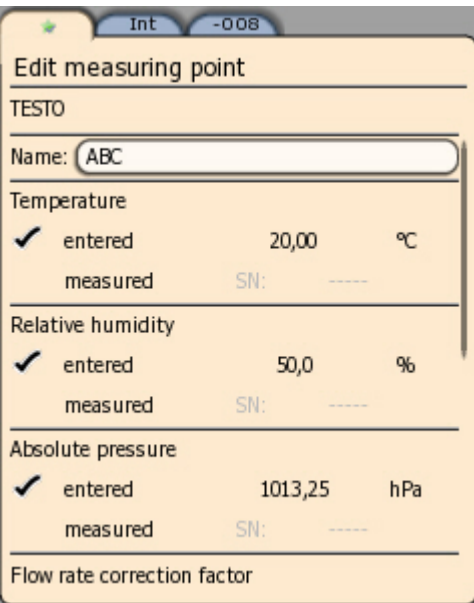

These three paramet

These three parameters are taken into account in the calculation of the flow.

The Pitot factor for all Testo Pitot tubes is the same and must be entered:

- Testo Pitot tubes 1.00 (0635 2245, 0635 2145, 0635 2045, 0635 2345)
- Straight Pitot tubes 0.67 (0635 2040, 0635 2140, 0635 2240)

For Pitot tubes from other manufacturers, the Pitot factor can be found in the instruction manual or you should ask your supplier.

For carrying out the measurement, see Measuring program, page **30** or see Grid measurement, page **32**.

## **6.6.6. Measurement with the funnel**

A flow rate funnel is required to determine the flow rate at ventilation systems. The funnel set (art. no. 0563 4170) comprises a funnel for measuring at poppet valves (200 x 200 mm) and a funnel for measuring at fans (330 x 330 mm). The opening of the funnel should cover the grille completely and tightly.

- 1. Secure the 100 mm wheel measuring head in the funnel handle.
- 2. Connect 100 mm wheel measuring head to the instrument.
- 3. Switch the instrument on.

The following parameters must be entered for the funnel measurement in the measuring point, as they influence the measurement result:

- Flow rate correction factor: value 1.00
- Channel geometry (dimensions of the funnel used)

The input variables for the testovent 410/415 can be found Ĭ. in the funnel instruction manual or on the funnel label.

For the testovent 417 funnel set, use the following information (deviates from the information on the funnel): Ø 8,5cm.

For carrying out the measurement, see Measuring program, page **30**.

### **6.6.7. Pressure measurement**

The testo 480 has an internal absolute and differential pressure sensor. The pressure measurement values are therefore displayed on the **Int** tab.

1. Connect pressure tubes for differential pressure measurement (**2**) to **+** and **-**.

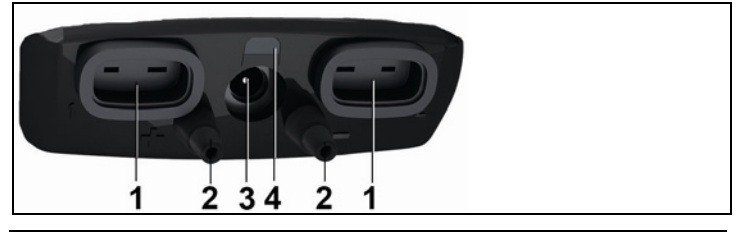

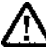

**Caution!** Danger of injury caused by the pressure tube jumping away from the connection socket!

> Ensure correct connection.

- 2. Switch the instrument on with **[ ]**.
- 3. Position the instrument ready for measurement and stabilise.

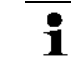

The parameter display depends on the position of the pressure sensor.

- 4. Zero parameter display: **[ ]**→ **Zero**.
- Current pressure measurement value appears on the **Int** tab in the set unit.
- > Change pressure unit in the parameter display: **[ ]**→ **Display**→ **Parameter display**→ **[ ]**→ Select measurement parameter from list → **[ ]**→**[ ]**→ **Save and close**.

If the measurement values fluctuate widely, it is advisable to damp the measurement values. Damping is activated in the probe menu see Probe menu, page **25**.

## **6.6.8. CO2 measurement**

- The  $CO<sub>2</sub>$  probe measures the absolute pressure. The displayed  $CO<sub>2</sub>$  value is compensated automatically in line with the absolute pressure.
- Due to the sensor, the probe has a relatively high power consumption. For continuous measurements, use a mains unit for the power supply.
- To avoid the effects of the  $CO<sub>2</sub>$  content of respired air, hold the probe as far away from your body as possible.
- If sudden changes occur in the concentration, the probe will require approx. 30 - 60 sec. to adapt to the environment. Gently waving the probe reduces the adjustment period.

## **6.6.9. Saving measurement values**

All measurement protocols displayed in Explorer are saved in the internal instrument memory.

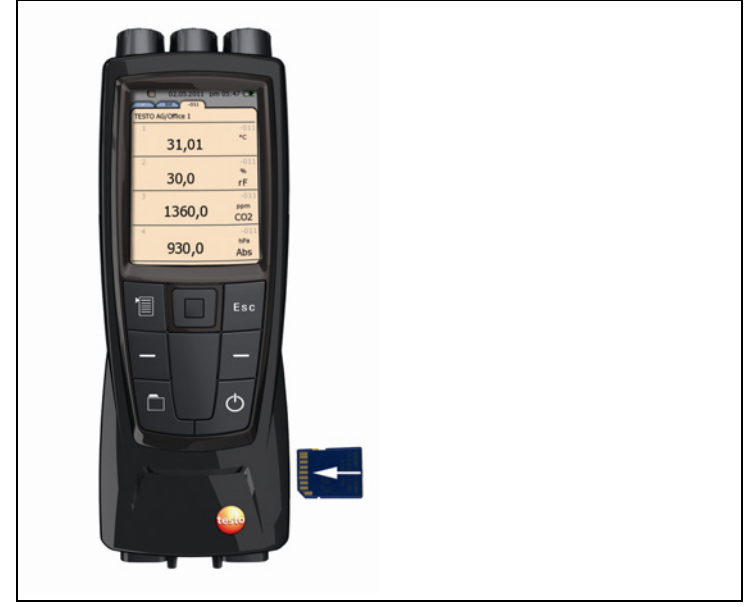

#### **Saving measurement values on an SD card**

1. Insert SD card.

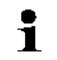

Only SD cards with max. 2 GB space can be used.

- 2. Select root folder in the Explorer view.
- 3.  $\left[\begin{matrix}\boxed{\phantom{0}}\end{matrix}\right] \rightarrow$  **Export**.
- An export message is displayed.

#### **Importing measurement values from an SD card**

 $\mathbf i$ When importing data from an SD card, **all** data in the internal instrument memory is overwritten.

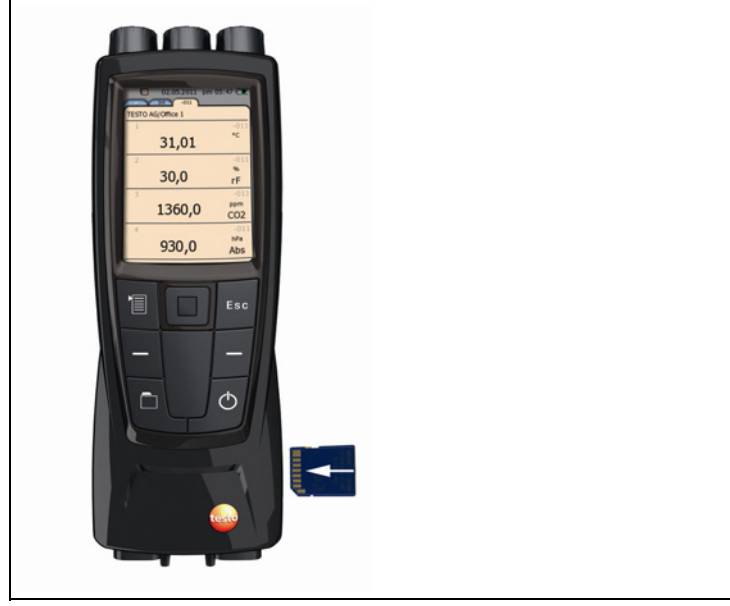

1. Insert SD card.

 $\mathbf i$ 

Only SD cards with max. 2 GB space can be used.

- 2. Select root folder in the Explorer view.
- 3.  $\mathbf{f}^{\mathsf{T}}\mathbf{F} \rightarrow \mathbf{Import}$ .
- A list of importable data is displayed.
- 4. Select the required entry.
- An import message is displayed.

### **6.6.10. Printing measurement values**

 $\mathbf i$ Selection of the additional information that should be included on a measurement value printout, see Performing settings, page **22**.

#### **From measuring mode**

- $\checkmark$  testo printer (0554 0549) has been switched on.
- ✓ Required tab has been selected.
- 1. Align IR interfaces testo 480 and testo printer.
- 2. Select  $\mathbf{r}^*\mathbf{R} \to \mathbf{Print}$ .
- The set measuring view and  $\Box$  are displayed.
- Printout of the currently displayed measurement values is produced.

#### **From the instrument memory**

- ✓ testo printer (0554 0549) has been switched on.
- 1. Press **[ ]**.
- 2. Navigate to the saved measuring protocol.
- 3. Select **[ ]** → **Open measurement protocol**.
- Measurement data view is opened.
- 4. Align IR interfaces testo 480 and testo printer.
- 5. Select  $\left[\begin{matrix}\mathbf{1} \\ \mathbf{2}\end{matrix}\right] \rightarrow \mathbf{Print}.$
- The printout is generated.

 $\mathbf i$ The saved measurement protocols can also be displayed via the testo EasyClimate software.

# **6.6.11. Transferring measurement values**

 $\mathbf{i}$ To view and evaluate the measurement results on the PC, you need the testo EasyClimate software.

- 1. Connect the instrument to the PC with a mini USB cable.
- Instrument is identified by the PC as a USB mass storage device. The operating system automatically assigns the instrument memory a drive letter. This is displayed in Windows Explorer.
- $\mathbf{i}$ When the instrument is connected to the PC, the instrument control keys are locked. As soon as the instrument is disconnected from the PC, it can be operated again via the control keys.
- 2. For carrying out an instrument readout via testo EasyClimate software and processing data, see separate testo EasyClimate software instrument manual.

# **7 Maintaining the product**

#### **Cleaning the instrument**

> If the housing of the instrument is dirty, clean it with a damp cloth.

Do not use any aggressive cleaning agents or solvents! Weak household cleaning agents and soap suds may be used.

## **7.1.1. Battery care**

- > Charge new rechargeable battery fully before commissioning.
- > If possible, always discharge the rechargeable battery and recharge it fully.
- > At low ambient temperatures, the rechargeable battery running time decreases. This reduces the available useful life.
- > Do not store the rechargeable battery for long periods when discharged. (The best storage conditions are at 50-80 % charge level and 10-20 °C ambient temperature; charge fully before using again).
- > The rechargeable battery life depends on the storage, operating and ambient conditions. The available useful life of the rechargeable battery reduces more and more with frequent use. If the useful life is significantly shortened, the rechargeable battery should be replaced.

## **7.1.2. Carrying out humidity adjustment**

When adjusting a probe, the testo 480 and the connected probe can be adjusted to a "zero-error adjustment point". The probe characteristic at a measuring point is moved by a fixed correction value (= offset). This is easily entered using the buttons on the instrument.

The Testo adjustment set provides a reference value to calculate the offset for a humidity adjustment.

Humidity adjustment is possible with the following probes:

- Humidity probe
- IAQ probe
- Thermal air flow measuring head and humidity probe
- $\mathbf i$ When a thermal air flow measuring head and humidity probe is used, the probe must be deactivated before the adjustment (**[ ]** → **Switch off flow probe**). The probe can only then be exposed to the reference conditions.
- ✓ Instrument is switched on and probe is connected.
- ✓ Probe is already exposed to reference conditions (e.g. salt pot) for an adequate adjustment time.
	- Adjustment time for humidity probe at least 30 min
	- Adjustment time for IAQ probe at least 1 h
	- Adjustment time for thermal air flow measuring head and humidity probe at least 3 h
- ✓ Tab for the relevant probe is activated.
- $1.$   $\overline{1}$  **]**  $\rightarrow$  **Probe menu.**
- 2. Select reference value used (11.3%RH/75.3%RH).
- 3. **[ ]** → **Adjustment**.
- A pop-up window with the remaining adjustment time is displayed.
- 4. **[ ]** → **End**.
- Adjustment menu is closed.

### **7.1.3. Carrying out a firmware update**

Updated firmware can be installed on the instrument.

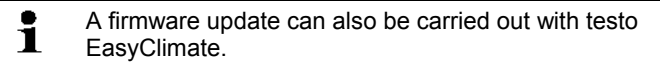

- ✓ Instrument is switched off.
- 1. Download the current firmware file
- 2. Unzip downloaded zip file.
- 3. Connect the instrument to the PC with a mini USB cable.
- Instrument is identified by the PC as a USB mass storage device. The operating system automatically assigns the instrument memory a drive letter. This is displayed in Windows Explorer.
- $\mathbf i$ When the instrument is connected to the PC, the instrument control buttons are locked. As soon as the instrument is disconnected from the PC, it can be operated again via the control buttons.
- 4. Copy unzipped firmware file and **res** folder to **Update** folder.
- 5. Log out instrument from Windows (safely remove hardware).
- 6. Unplug USB cable.
- 7. Switch the instrument off.
- 8. Switch the instrument on.
- Firmware has been updated.

# **8 Tips and assistance**

# **8.1. Questions and answers**

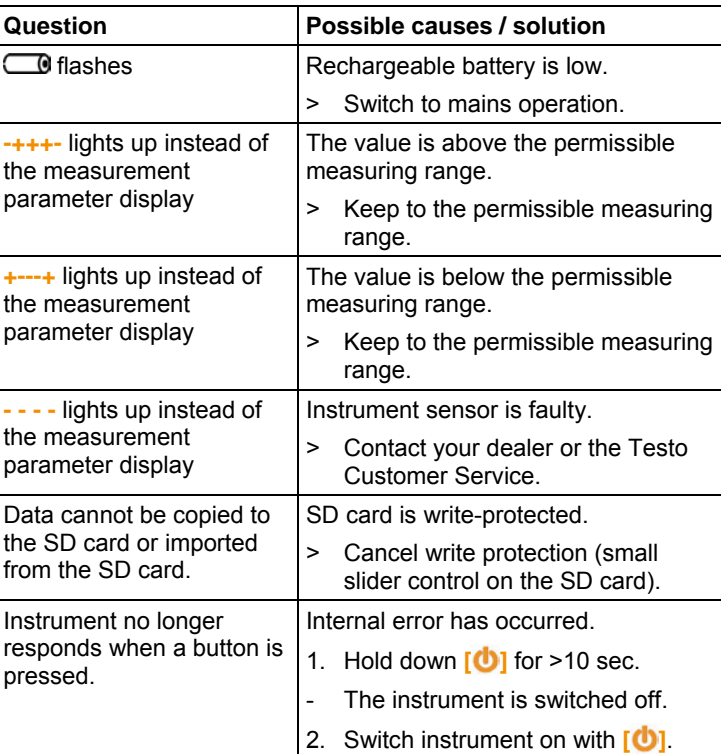

# **8.2. Accessories and spare parts**

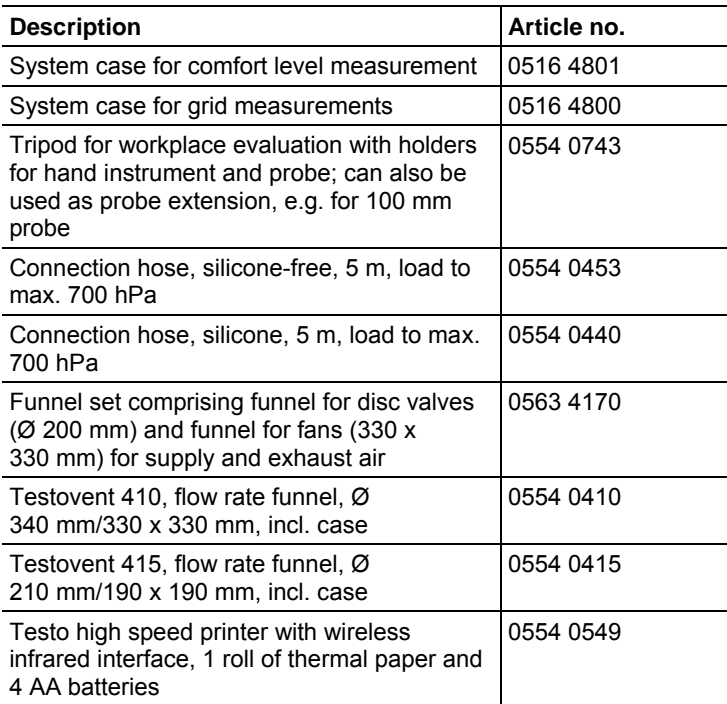

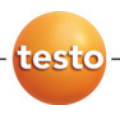

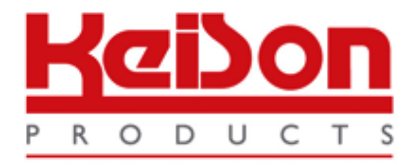

Thank you for reading this data sheet.

For pricing or for further information, please contact us at our UK Office, using the details below.

> **HE UK Office Keison Products, P.O. Box 2124, Chelmsford, Essex, CM1 3UP, England. Tel: +44 (0)330 088 0560 Fax: +44 (0)1245 808399 Email: [sales@keison.co.uk](mailto:info@keison.co.uk)**

Please note - Product designs and specifications are subject to change without notice. The user is responsible for determining the suitability of this product.